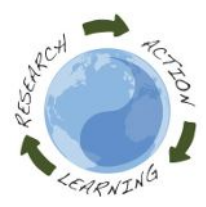

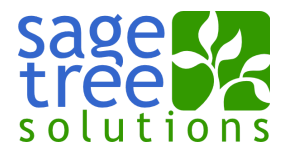

## SCOPE Website

## doug@sagetree.net **Instructions for Students**

This guide shows how to access a student account on the SCOPE student project website to update a student project.

This document can be downloaded from:<http://www.food-justice.net/courses/science-communication-syllabus> A short YouTube tutorial can be viewed at:<http://youtu.be/H4nYjfyH5y0>

- 1. Visit the website at [http://www.food-justice.net](http://www.food-justice.net/)
- 2. Click the "Request a new password" link in the lower left hand corner of your screen
- 3. On the password reset form enter your email address and then click the "Email new password" button
- 4. You will receive an email with a one-time login link
- 5. Click the one-time login link to access your account
	- Upon logging in, set your password and then click Save
- 6. At the top of the page, click the "Edit Main Profile" link
	- Change your profile image as desired
	- Enter your first and last name
	- Fill in other text fields as you like
	- SET SCHOOL YEAR TO "2016-2017"
	- Click the Save button
- 7. In the upper left hand corner of the screen, click your username (right after the word "Hello")
	- On this page, click the link to your project under the heading My Projects Your project link name is initially set to "project.username.sc.fall2016"
- 8. Click the Edit button in the upper left hand corner of the screen to edit your project
	- Fill in the various fields for your project
		- Change the title of your project to your project's title
	- Click on the gray tabs in the left sidebar to access all of the fields
		- Project
		- Project Deliverables
			- Videos are links to a YouTube video such as <http://youtu.be/H4nYjfyH5y0> MAKE SURE YOUR YOUTUBE VIDEO IS SET TO PUBLIC NOT PRIVATE
			- Posters must be in JPEG format and less than 8MB in size
		- Project Details
		- Challenges and Solutions
		- Reference Material
	- Set the appropriate categories in the right sidebar
	- When done, click the Save button
- 9. You can visit the class student directory at
	- <http://www.food-justice.net/student-directory>
- 10. You can visit the class project list at <http://www.food-justice.net/projects>
- 11. You can always access the homepage of the website by clicking on the teeny, tiny Home icon in the upper left hand corner of the screen

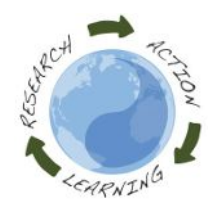

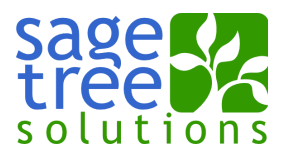

## **Profile:**

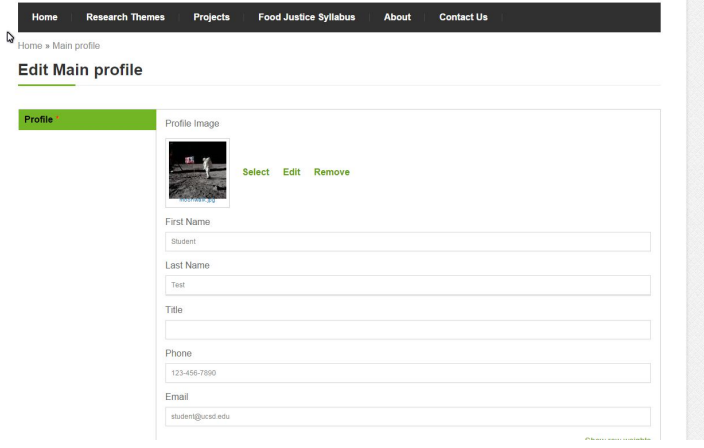

## **Project:**

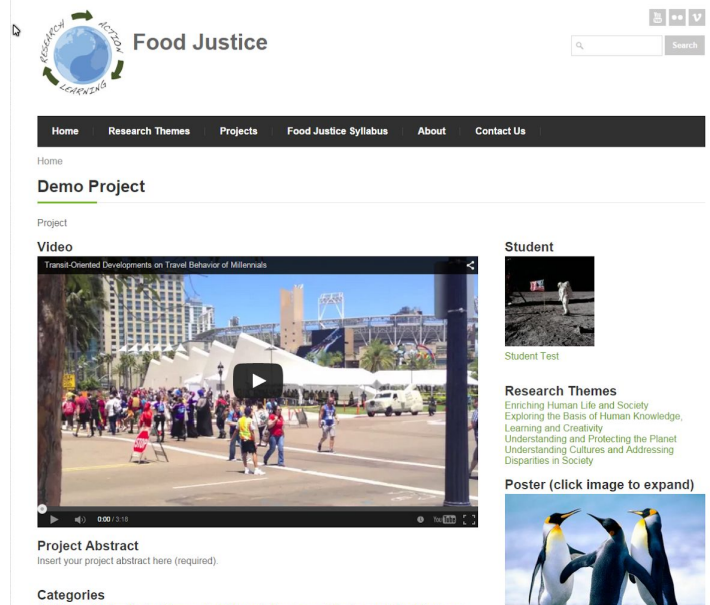

**O** Share / Save **8 v** of

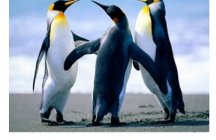

pand)

**Thesis** 

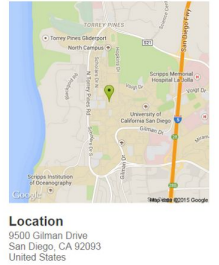